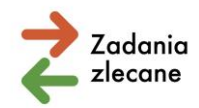

Załącznik nr 9 do komunikatu z dnia 18 marca 2024 roku ze strony www.pfron.org.pl

## **Pismo w Systemie iPFRON+**

Pismo w sprawie przyznania dofinansowania, w którym określimy również jak zaktualizować wniosek przed zawarciem umowy udostępnimy w Systemie iPFRON+.

Z pismem zapoznasz się, jeżeli masz założone konto w aplikacji i jesteś osobą przypisaną do Instytucji (organizacji pozarządowej, którą reprezentujesz).

Osoby, którym minął termin przypisania do Instytucji, nie mają dostępu do wniosków i spraw Instytucji, a tym samym do pism Instytucji

PFRON nie odpowiada za nadawanie i zarządzanie uprawnieniami użytkowników Instytucji. Jeśli Twoje uprawnienia są nieaktualne lub ich nie posiadasz skontaktuj się z Administratorem Twojej Instytucji w celu ich nadania. PFRON nadaje uprawnienia wyłącznie dla Administratorów Instytucji. Administrator Instytucji odpowiedzialny jest za nadawanie, zmianę uprawnień w Systemie IPFRON+ w ramach Twojej organizacji pozarządowej (szczegółowy opis znajduje się w "Instrukcji nadawania dostępu do Instytucji", która dostępna jest w zakładce Dokumenty, w zakładce Wsparcie).

Gdy udostępnimy Twojej organizacji pismo możesz się z nim zapoznać na dwa sposoby:

## **1. Zakładka: Sprawy i wnioski**

- a. Wybierz zakładkę: Sprawy.
- b. Wyszukaj sprawę, dla której chcesz zapoznać się z pismem (w wyszukiwarce możesz wpisać numer wniosku lub numer sprawy lub wyszukać sprawę bezpośrednio w tabeli).
- c. Przejdź do szczegółów sprawy (w kolumnie Podstawowa akcja wybierz szczegóły użyj ikony ołówka).
- d. Po przejściu do szczegółów sprawy wybierz w górnym menu zakładkę: Pisma.
- e. Po wybraniu właściwego pisma przejdź do jego szczegółów. W tym celu w kolumnie "Dodatkowe akcje" użyj ikony ołówka.

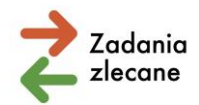

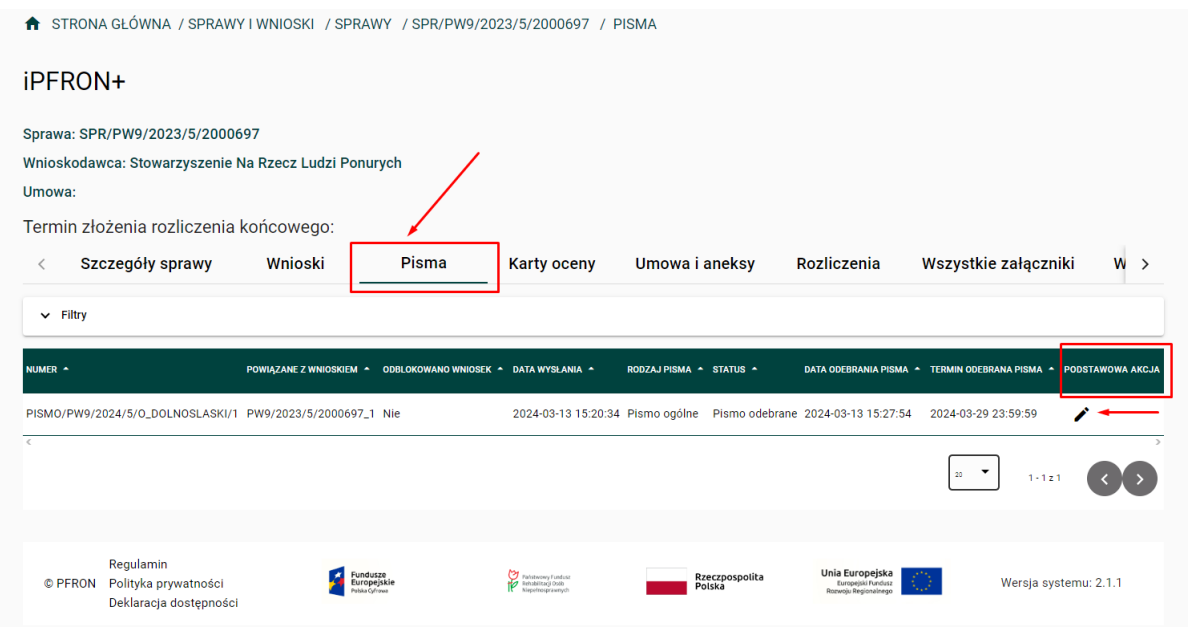

f. Po przejściu do szczegółów pisma na samym dole strony znajduje się przycisk pn. "Potwierdź odebranie pisma". Użyj tego przycisku w celu potwierdzania odbioru pisma.

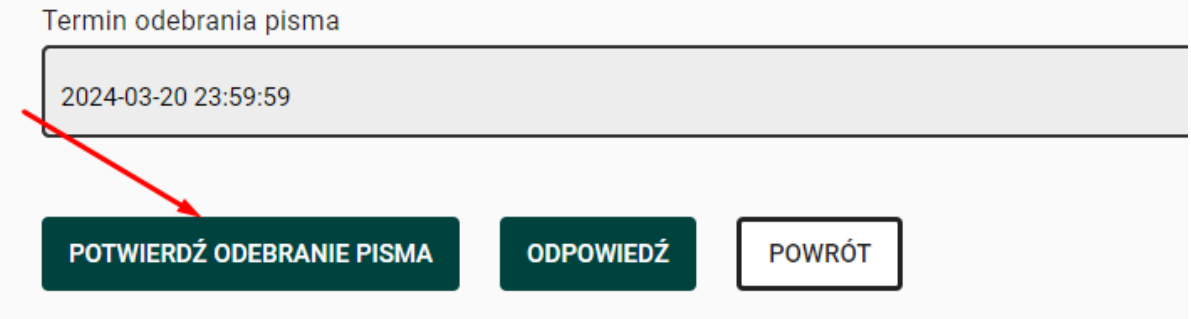

• Użycie przycisku wywoła okno potwierdzenia odbioru – użyj metody uwierzytelniania poprzez podpisanie odbioru. W tym celu wybierz ten rodzaj podpisu, z którego chcesz skorzystać. Do wyboru masz: podpis zaufany (profil zaufany), podpis osobisty (e-dowód), podpis elektroniczny (certyfikat kwalifikowany).

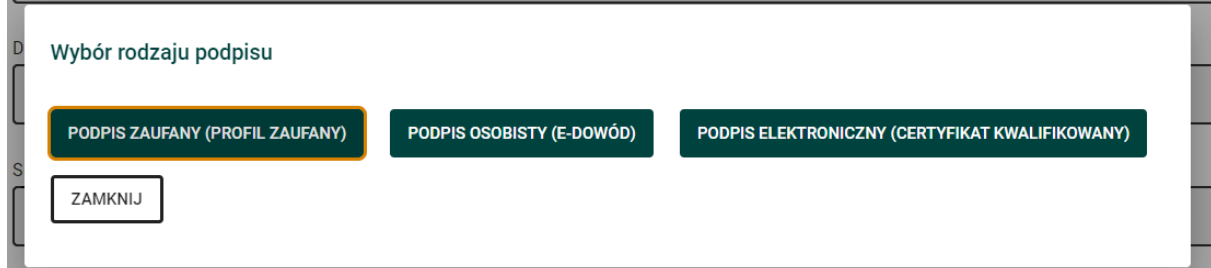

• Następnie wykonaj czynności według wyświetlanych instrukcji.

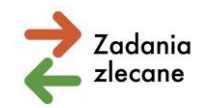

- g. Po prawidłowym złożeniu podpisu powróć do szczegółów pisma. Na samym dole strony jest sekcja "Pisma i załączniki".
	- W tabeli dostępne są załączone dokumenty: pismo, załącznik do pisma, podpisany dokument w formacie .xml oraz potwierdzenie odebrania pisma.
	- W kolumnie dodatkowe akcje masz możliwość pobrania (zapisania) wybranych plików na komputer (w miejsce wskazane w przeglądarce do zapisywania danych).

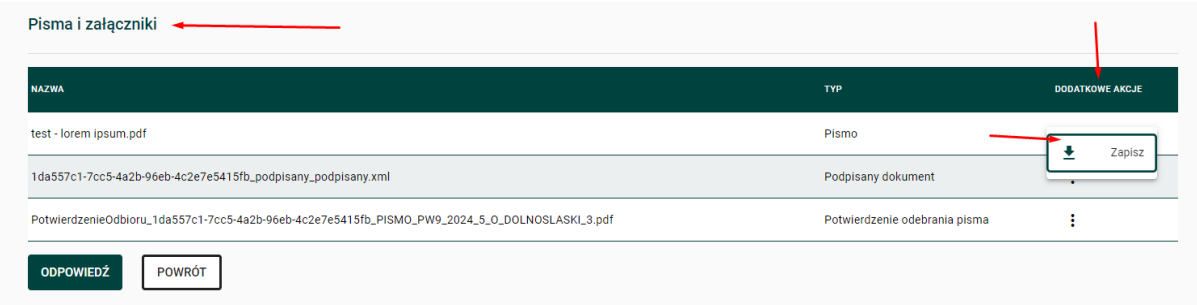

## **2. Powiadomienia systemowe (ikona dzwoneczka obok imienia i nazwiska w prawym górnym rogu aplikacji).**

- a. Osoby, które mają nadane odpowiednie uprawnienia w instytucji otrzymają powiadomienie z informacją o załączeniu pisma wraz z hiperłączem do pisma.
- b. Tytuł powiadomienia brzmi: Informacja o otrzymaniu pisma.
- c. Treść powiadomienia (przykładowy komunikat z danymi testowymi):

"Dzień dobry, Informujemy, że otrzymałeś pismo o identyfikatorze PISMO/PW9/2024/5/O\_DOLNOSLASKI/1 w sprawie o numerze SPR/PW9/2023/5/2000697. Poniżej link do pisma w sprawie: Link Powiadomienie wygenerowane systemowo.".

d. Po kliknięciu w link do pisma System automatycznie przekieruje na listę pism, gdzie możesz potwierdzić odbiór pisma. Po potwierdzeniu odbioru pisma (poprzez potwierdzenie podpisem zaufanym, e-dowodem lub podpisem kwalifikowalnym) zostanie udostępniona sekcja "Pisma i załączniki". W kolumnie "Dodatkowe akcje" możesz pobrać pismo i ewentualne załączniki z Systemu na komputer.